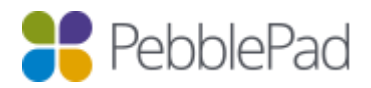

# PebblePad-Blackboard Learn 9.1LTI integration

## Introduction: About the PebblePad Blackboard Learn 9.1 Block

The integration between PebblePad and Blackboard Learn 9.1 is provided by an LTI Tools Block.

The LTI Tools block provides a number of features to provide easy access to PebblePad directly from Blackboard Learn. These include single sign on to PebblePad and the transfer of group information from Blackboard to support course activities in ATLAS.

The block can be downloaded from its project page at: <http://projects.oscelot.org/gf/project/bb-basiclti/>

Full documentation can be found here: <http://www.spvsoftwareproducts.com/bb/basiclti/>

From the Oscelot URL, under the 'Files' option download the .zip files. Once downloaded extract the files so you have access to the .war file.

*NOTE:* If you have a previous version of the block you should remove it prior to installing this version.

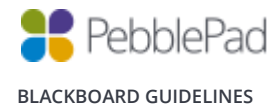

## Setup: Setting up the LTI block.

Login to Blackboard with an account that has System Administrator permissions.

Click on *System admin* from the menu ribbon and then click on *Building Blocks* from the Building blocks panel

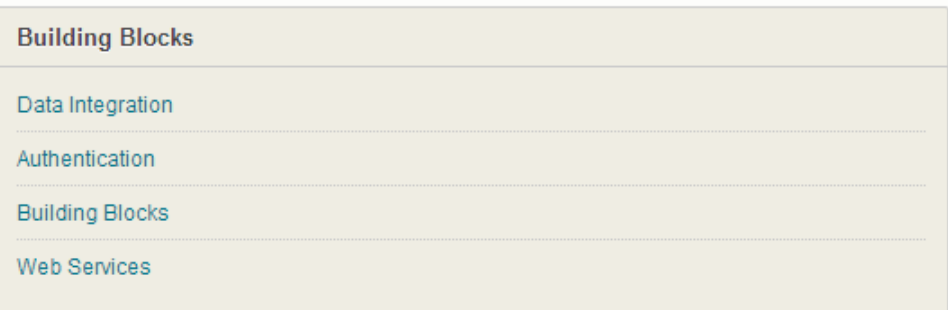

Click on *Installed tools* and then *upload building blocks tab*.

From the Install Building block page click on *Browse*.

Locate the .war file and after selecting it c*lick on Submit*.

You will be taken to a page where you need to select '*Approve*' (this appears at the bottom of the page). Once the block has been approved '*Return*' has to be selected to continue the setup.

Click on the Option menu next to Basic LTI Tools and choose settings

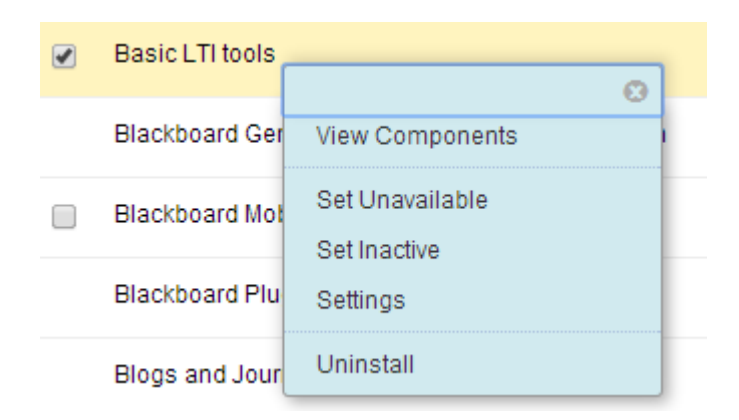

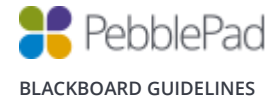

Click on System Settings. Enter the name, description and admin email for your institutions Blackboard. The only other settings you should enable here are '*Outcomes*' and '*Membership*' displayed under the 'Services' section and '*Instructors can register new tools*' and '*Enable mashup tool*' displayed under 'Other options'.

Click on Default Settings, then Data Settings.

### Context Data

The required settings are the *Context ID* and *Context Title* - these checkboxes should be checked. Personal Data

*UserID* - Required by tool *Value to use for User's ID* - Username *Sourced ID* -Checked *User Name* - Required by tool *Email* - Required by tool *User Roles* - Checked

#### Role Mappings

Student = Learner (member in ATLAS) Instructor = Instructor (Lead Tutor in ATLAS) Teaching Assistant = Teaching Assistant (Tutor in ATLAS) Course Builder = Instructor (Tutor in ATLAS)

*NOTE:* Send Administrator role is optional. It is not currently used but may be in the future.

Click on default settings and then select launch settings. We suggest that Pebble+ opens in a new window so select *New Window* under the '*Open Tool In'* option. You do not need to change any of the other options, select *submit* to confirm the defaults.

Any LTI tools you now add will be created with these settings by default. You can change them for individual tools as required.

#### Click on Register New Tool

Add in the following details. (Any options not featured in this document are at the discretion of the organisation. Some of these may not apply to PebblePad)

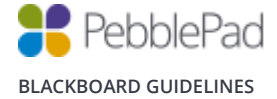

## For Pebble+:

Name: Pebble+

## Connection Details

UK Launch Url:<https://v3.pebblepad.co.uk/login/login/sso> Aus Launch Url:<https://v3.pebblepad.com.au/login/login/sso> US Launch Url:<https://pebblepad.com/login/login/sso>

Consumer Key: To be provided by Pebble Learning Shared Secret: To be provided by Pebble Learning

Note: *To test you can link to our sandbox installation with the same URL and the following Key and Password. If you would like to use ATLAS please provide us with your username so we can add you as a Lead Tutor.*

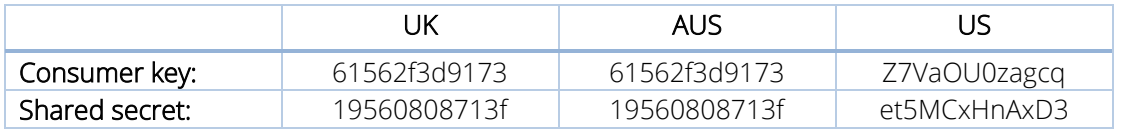

The only other setting required is a link to the Pebble+ icon file via the following URL: <http://tinyurl.com/ppplus>

Clicking on submit will take you back to the tools list and Pebble+ will now appear in the list.

Whist you are in the Basic LTI tools set up you can also add the ATLAS tool in the same way using the following settings.

#### For ATLAS:

Name: ATLAS

#### Connection Details

UK Launch Url:<https://atlas.pebblepad.co.uk/ATLAS/Accounts/OAuth> Aus Launch Url:<https://v3.pebblepad.com.au/atlas/Accounts/OAuth> US Launch Url:<https://pebblepad.com/ATLAS/Accounts/OAuth>

Consumer Key: To be provided by Pebble Learning Shared Secret: To be provided by Pebble Learning

Note: *To test you can link to our sandbox installation with the same URL and the following Key and Password. If you would like to use ATLAS please provide us with your username so we can add you as a Lead Tutor.*

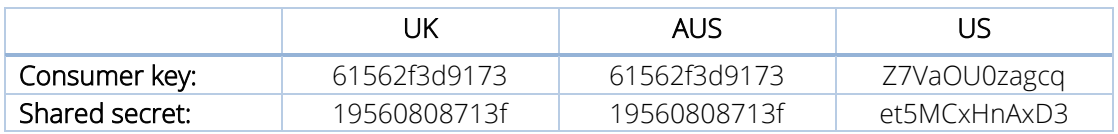

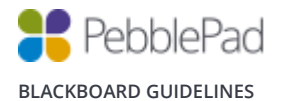

#### Services

Outcomes: Required by tool

Memberships: Required by tool

Accept requests for group membership data: Checked *(optional).* This will create a set in the workspace for each group on the course

The only other setting required is a link to the ATLAS icon file via the following URL.<http://tinyurl.com/ppatlas>

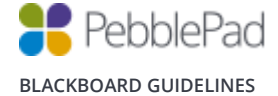

## Creating a Module for Pebble+

The Pebble+ module provides status information on activities in a user's PebblePad account as well as a launch button which uses single sign on to access Pebble+.

Once created the module may be added by a user (if permitted), or added to a tab by the administrator.

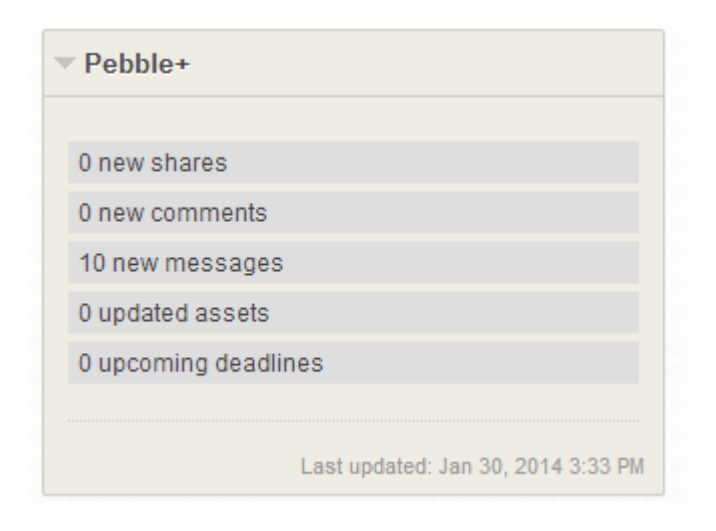

Select *System Admin / Communities / Tabs and Modules / Modules* Click on "*Create Module*"

#### General Properties

Enter a title (e.g. Pebble+) Select a module type of "Basic LTI Tool Module" Select any category Enter a reference name and description if desired

#### Availability Options

Set the following: Allow Users to Personalize the Module - No Allow Users to Detach the Module - No System Availability - Yes Available for Use on a Course Module Page - Yes Available for Use on an Organization Module Page - Yes Available for Users to Select from Module List - Yes Available to - Everyone Allow Asynchronous Loading - Checked

(Any options not featured in this document are at the discretion of the organisation. Some of these, however, may not apply to PebblePad)

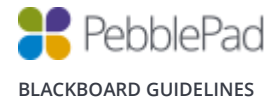

#### Click *Submit*.

Select the newly created module and click Edit Contents

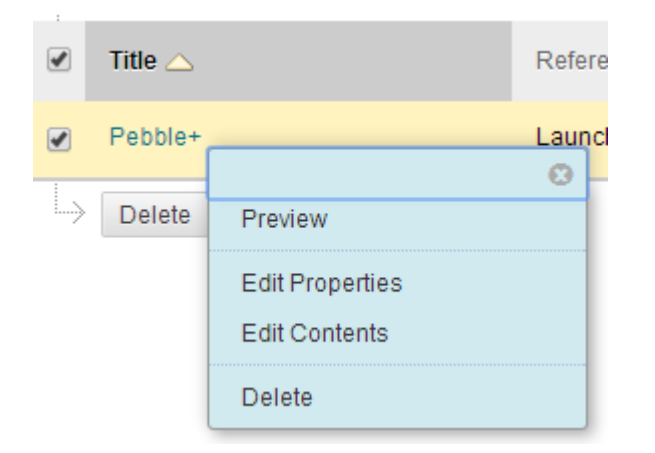

Enter the Content URL below for the RSS feed.

UK: <https://v3.pebblepad.co.uk/v3portfolio/org/Home/Feed> Aus: [https://v3.pebblepad.com.au/alt/org/Home/Feed](httsp://v3.pebblepad.com.au/alt/org/Home/Feed) US:<https://pebblepad.com/alt/org/Home/Feed>

Leave the Content Type drop-down list as "Auto select".

(Any options not featured in this document are at the discretion of the organisation. Some of these, however, may not apply to PebblePad)

#### Click *Submit.*

Now that you have created the module it will be available for users to add to their 'my institution' page or a course home page.

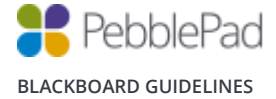

## PebblePad module as a default element of the 'My Institution' page

To add the module to the 'My Institution' page follow these steps:

#### Select *System Admin / Communities* / *Tabs and Modules* / *Tabs*

Select the option menu next to 'My Institution' in the 'Top Frame tab: My Institution' and choose *default content*.

Scroll down the list until you find the Pebble+ module and check the *Displayed* checkbox. If you check the *Required* checkbox users will not be able to remove the module from their 'My Institution' page.

### **Top Frame Tab: My Institution**

Tabs included in top frame tab:

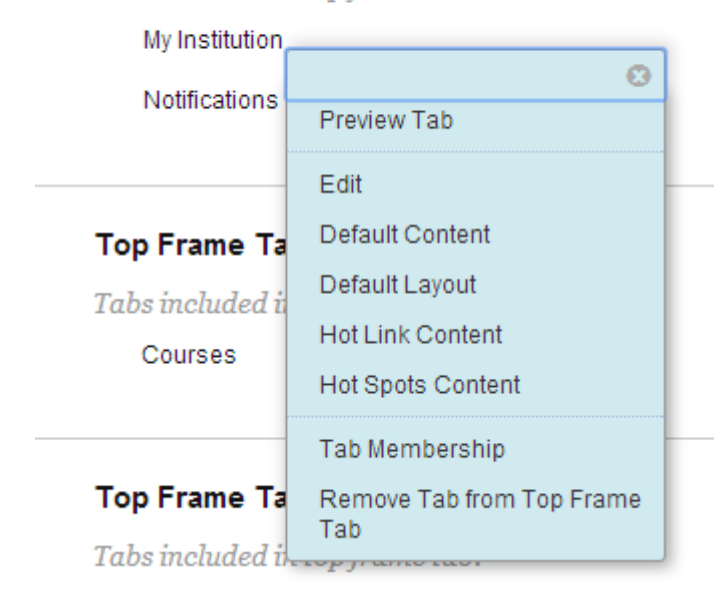

Click on *Submit* to save the changes.

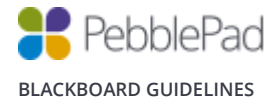

## PebblePad module as a default element on a Course home page.

You will need to have edit permission on the course to add a module. Click on *Course, once on your course* and ensure that Edit Mode is set to on.

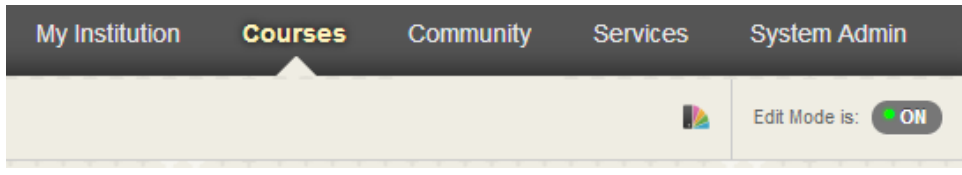

From the course Home Page click on *Add Course Module*. From the list find Pebble+ and select by clicking 'Add'.

The module will then be available on the course home page.

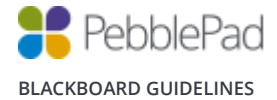

## Adding a link within course content

If you have added the block tools to the tools menu you will be able to add links to both Pebble+ and ATLAS as you create content simply by selecting the appropriate option from the tools menu.

#### To access this select *System Admin / Building Blocks / Installed tools / Basic LTI / Tools Settings.*

Select checkboxes of the required tools and click 'Display on Menu' then 'tools'

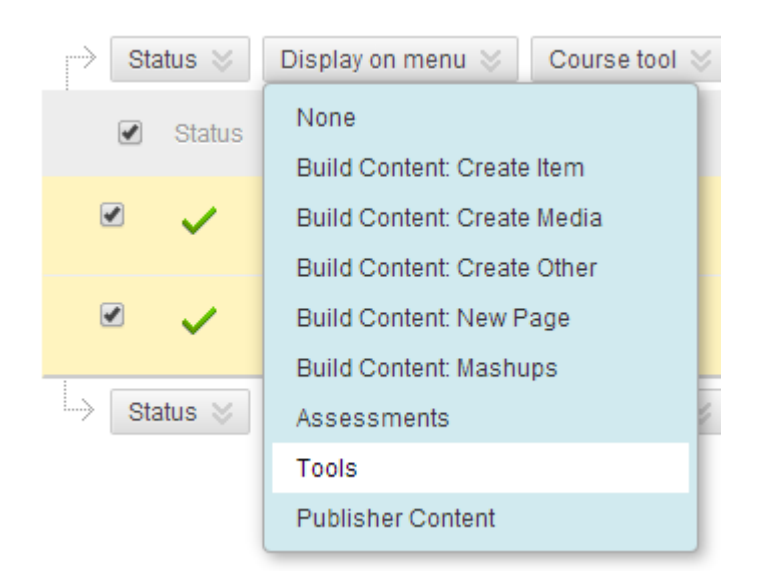

If you add a link to ATLAS the behaviour of the link will be dependent upon the role of the user clicking the link as outlined below.

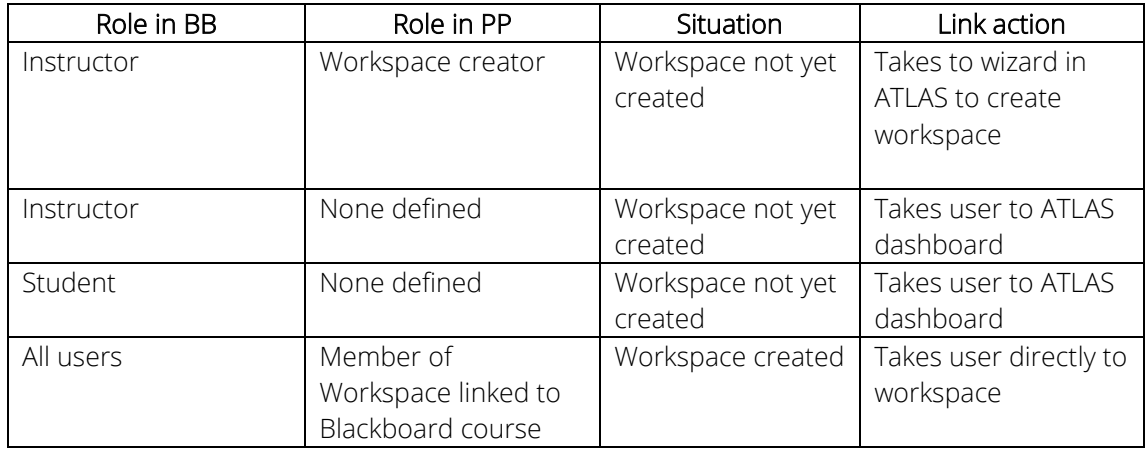

The Workspace creation wizard will create the workspace and link membership of the workspace to membership of the Blackboard course. At the point of creating the workspace all members of the Blackboard course will be added to it. Should additional members be added to the course at a later point they will not appear in the workspace until they have accessed the workspace or a tutor has accessed the workspace via the ITL link; triggering synchronisation of the groups.

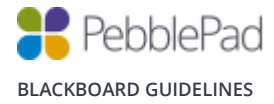

## Releasing Grades to Blackboard Grade Centre from an ATLAS workspace

To send grade information the workspace must be created initially using the LTI link from Blackboard as described above (adding a link within the course content).

Each workspace creates one column in Gradebook for grades. By default these columns are hidden so you may need to set them to show.

The column in Gradebook is auto-created with the name of the LTI link. This can be changed later in Blackboard.

Grades are pushed to their corresponding Gradebook column when they are released in ATLAS.

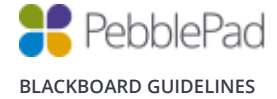